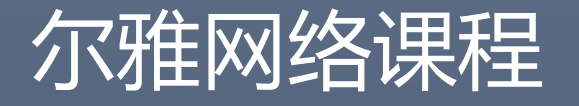

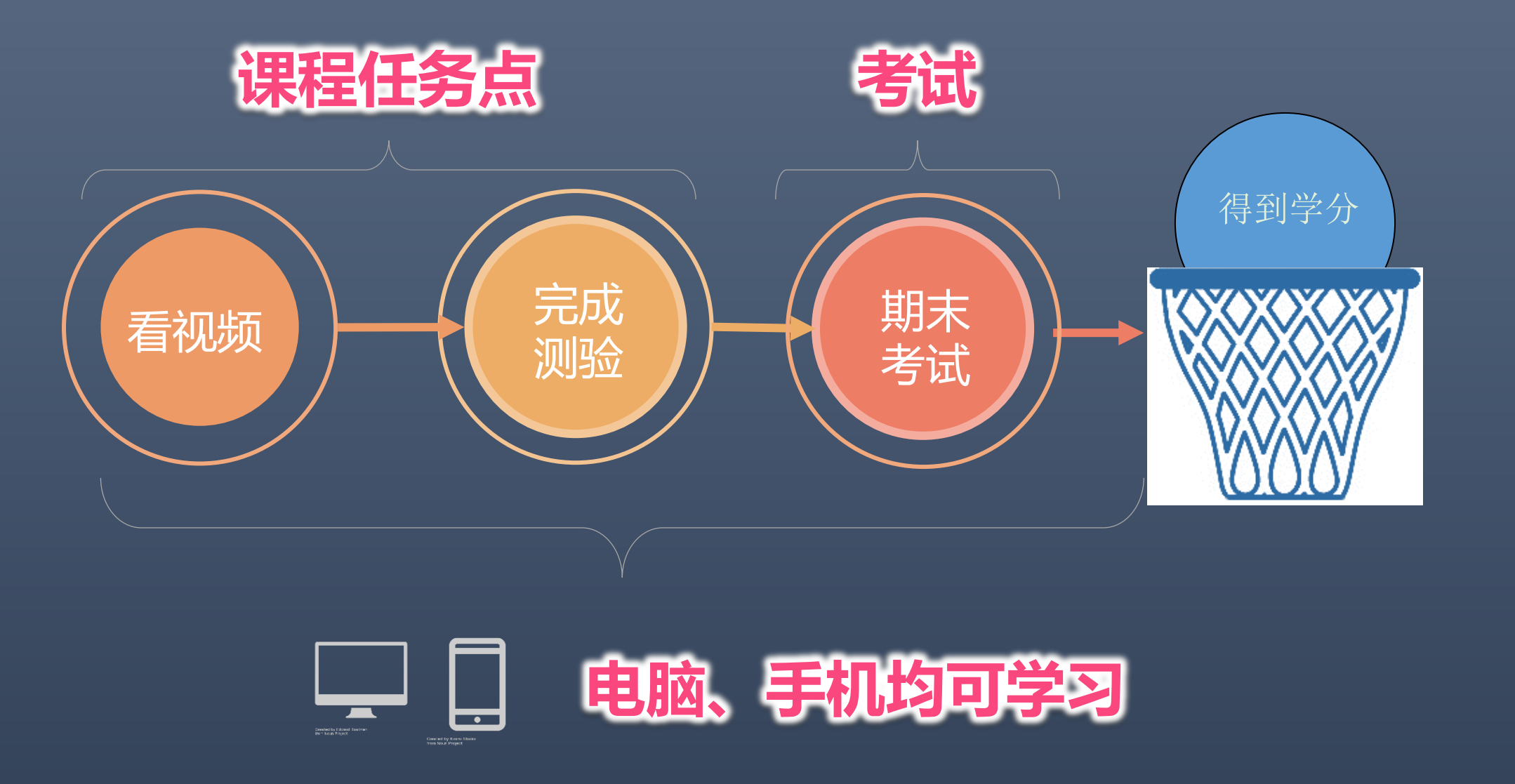

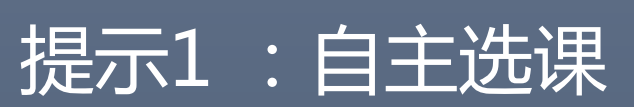

#### 登录网站: xhu.fanya.chaoxing.com 点击登录,输入学号和密码

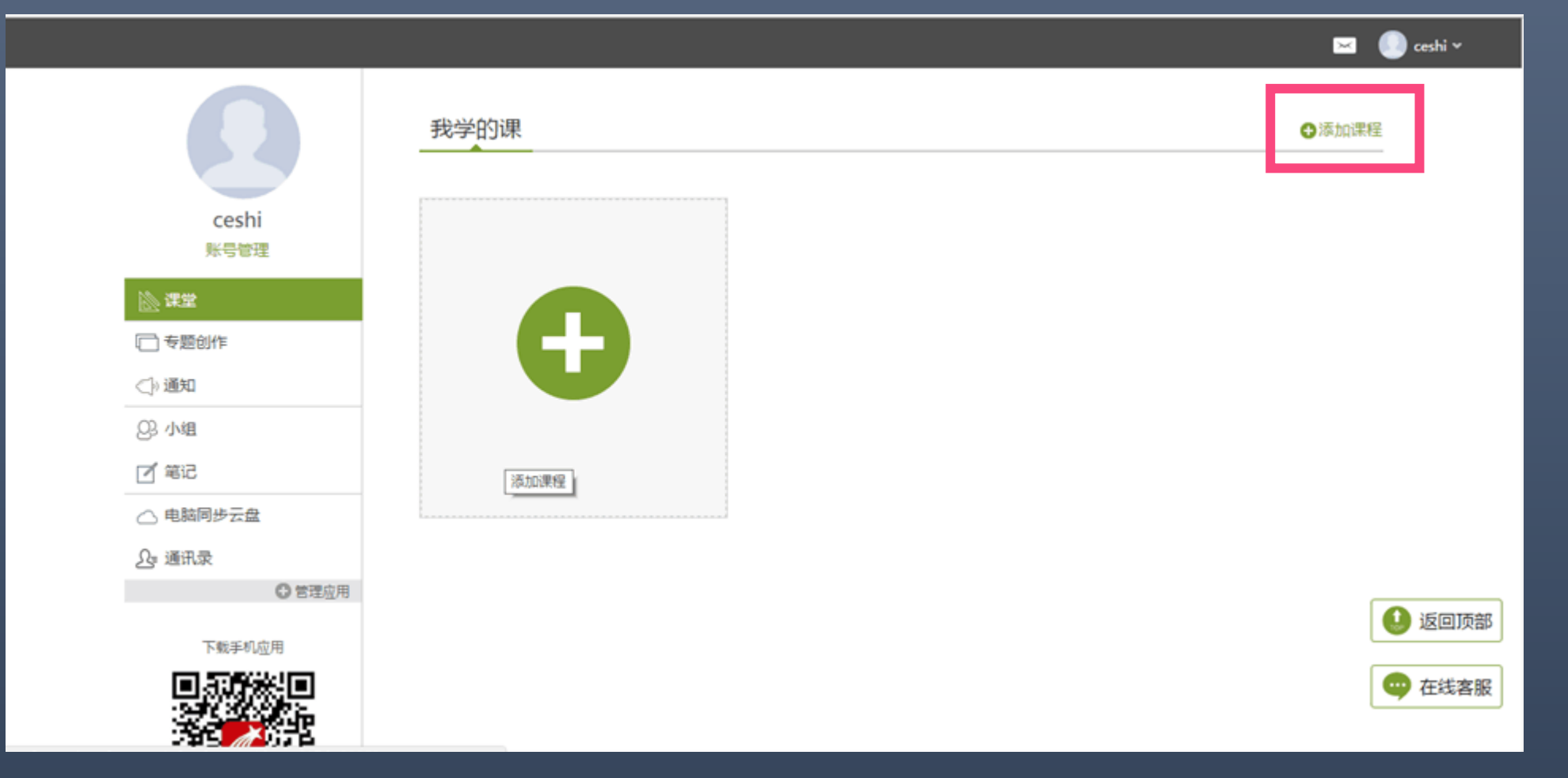

### 点击添加课程之后跳转到课程界面,点击课程封面即可 预览,点击报告就能选上课程。

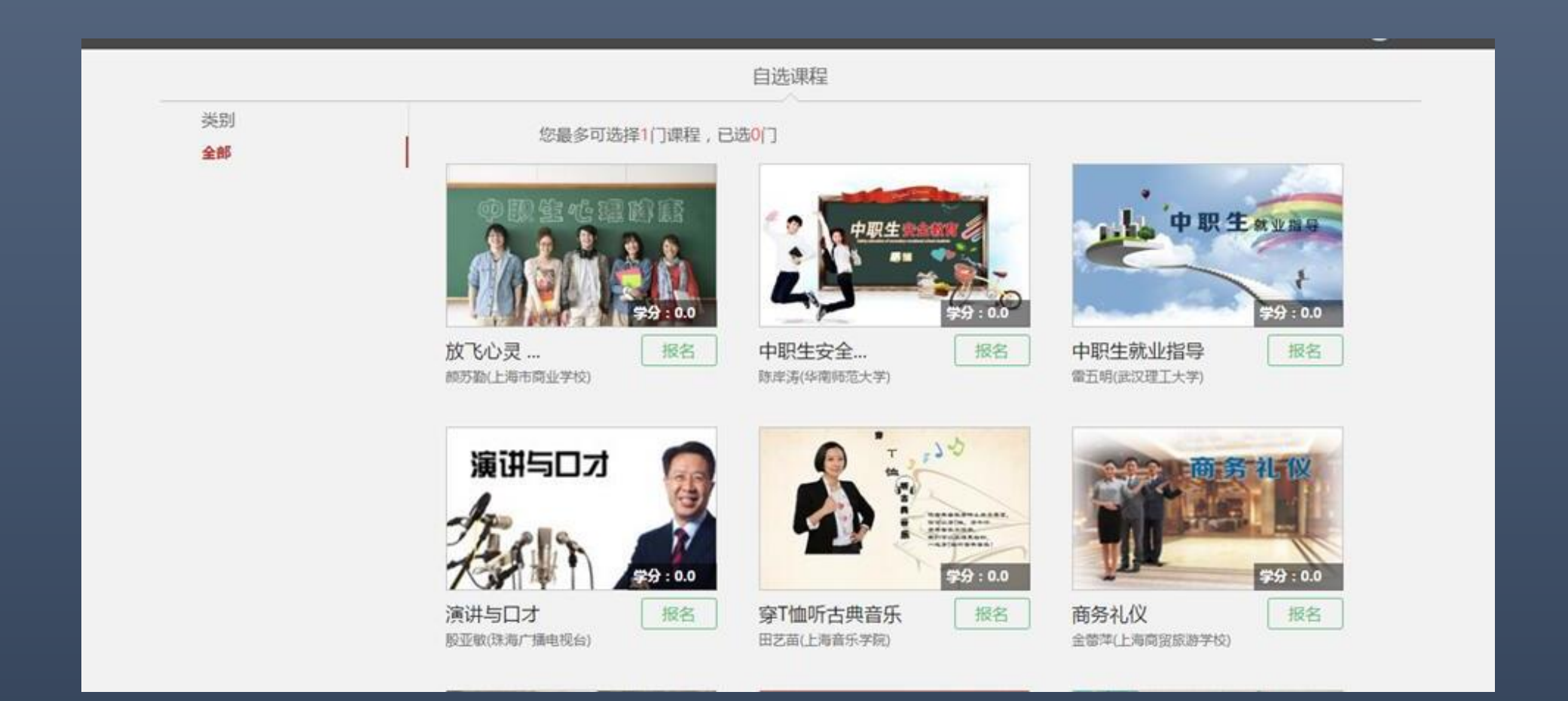

### 每人最多能选3门,如果想换课,点击退课即可。

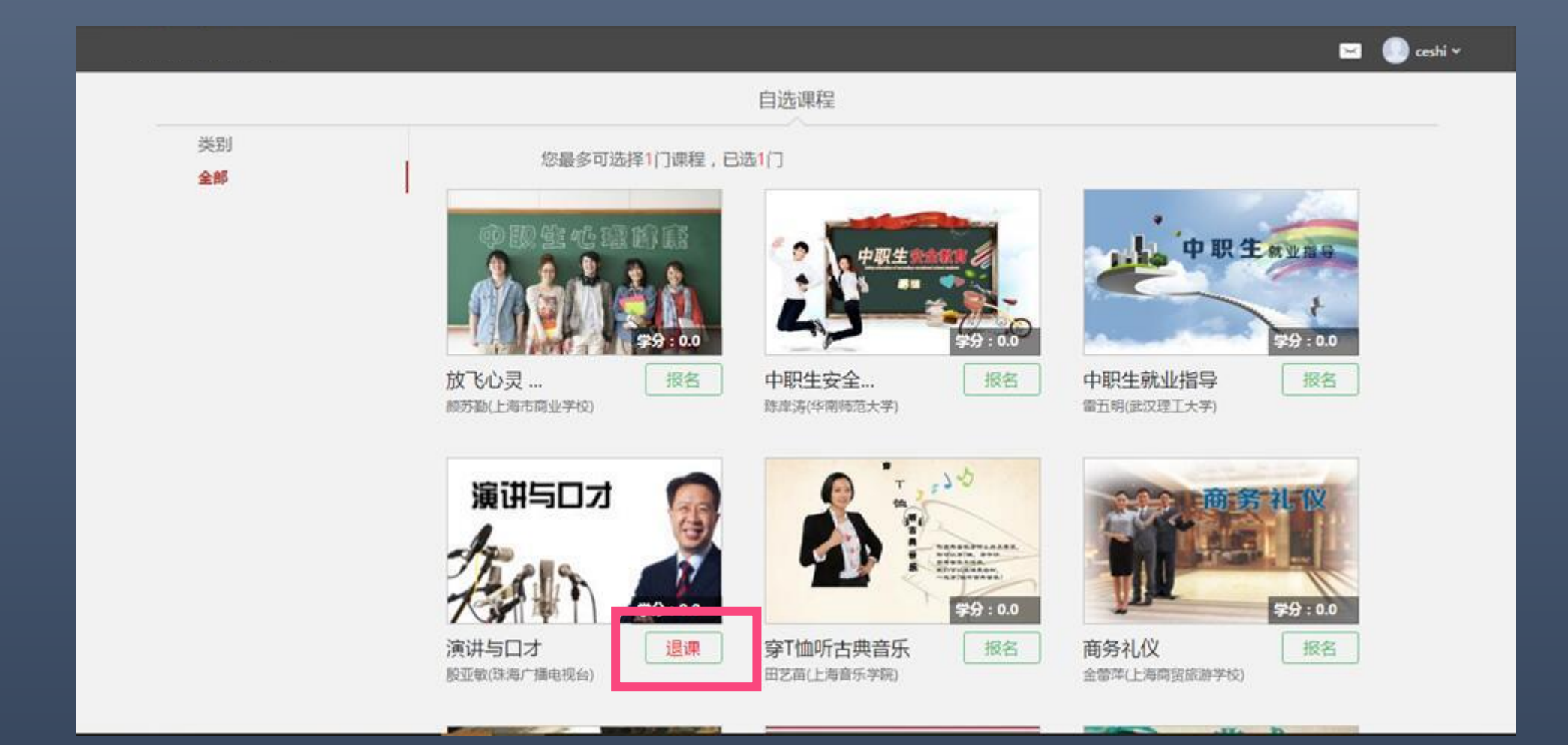

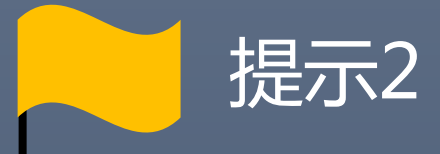

# 课程任务点需在课程学习时间内完成, 考试需在考试指定时间内完成。

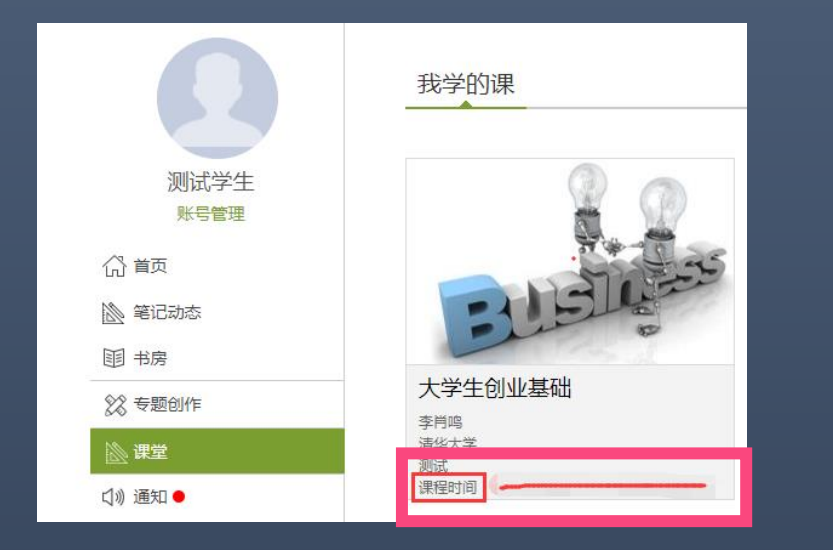

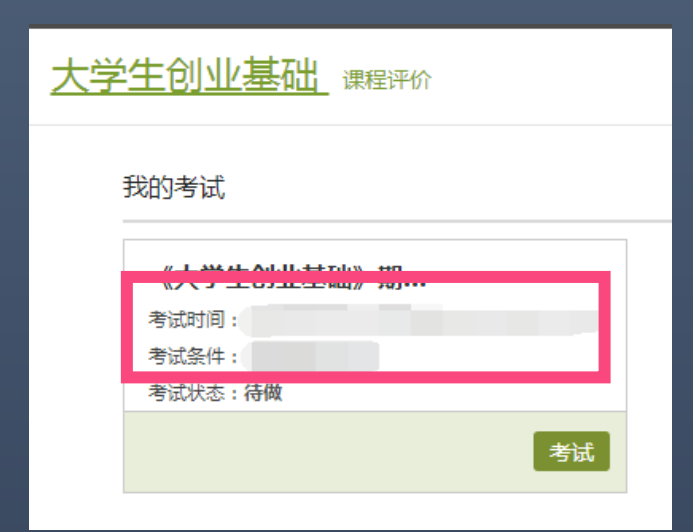

登录后,即可查看课程的学习时间 网络 计可变 点击课程后进入考试板块,即可查看考试时间

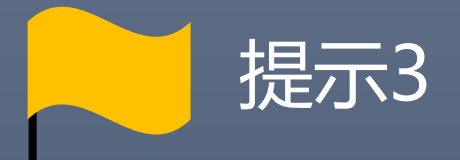

# 登录平台即可看到已选课程,

## 无需再次报名。

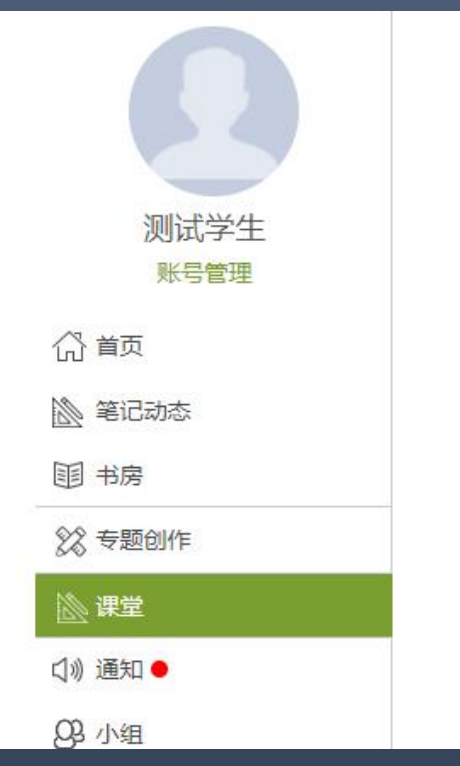

我学的课

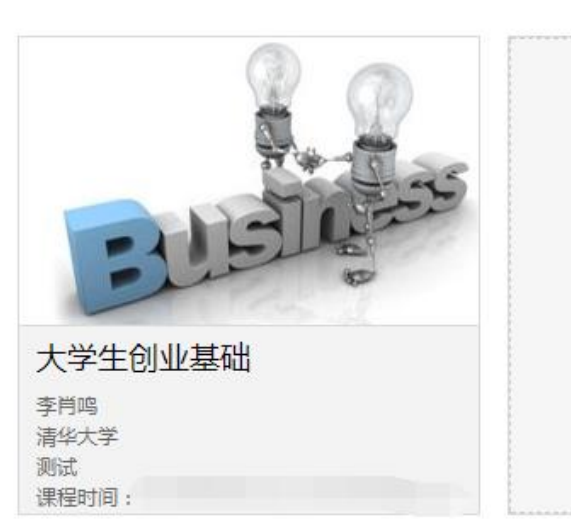

### 第一步:登录网络课学习平台开始学习

#### [http://xhu.fanya.chaoxing.com](http://dgpt.fy.chaoxing.com/)

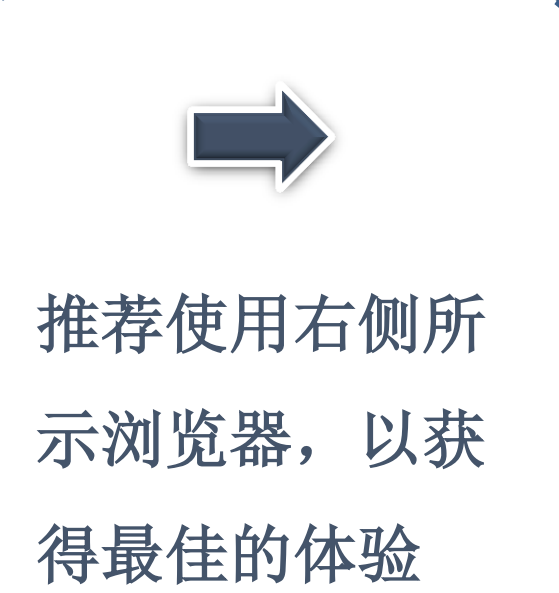

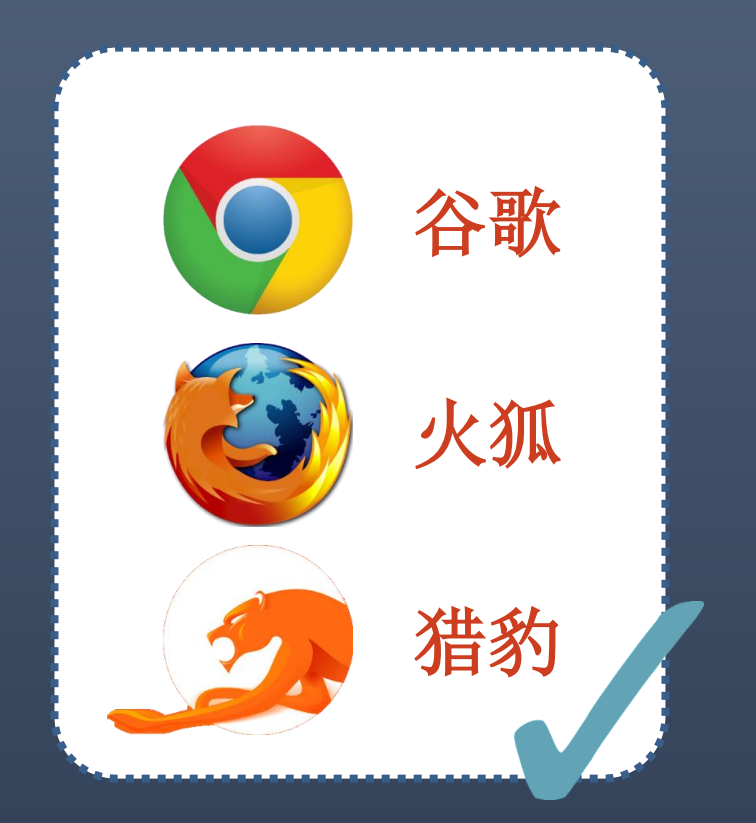

# http://xhu.fanya.chaoxing.com

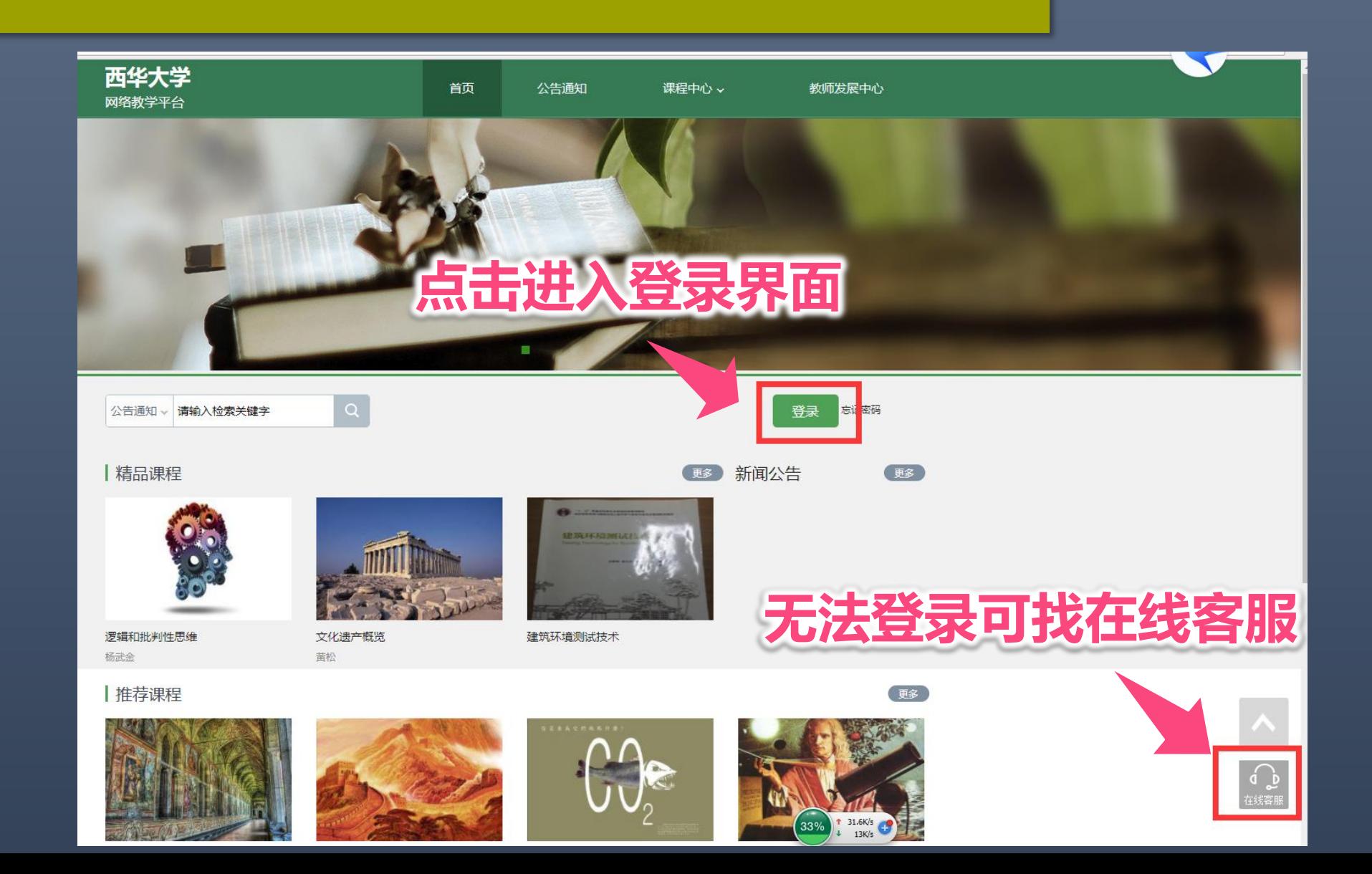

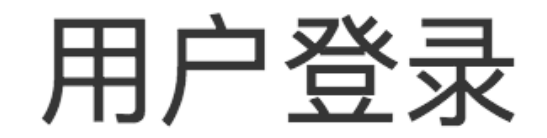

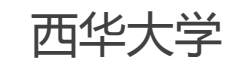

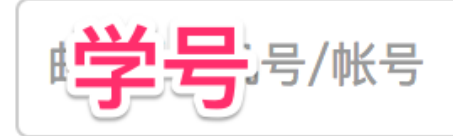

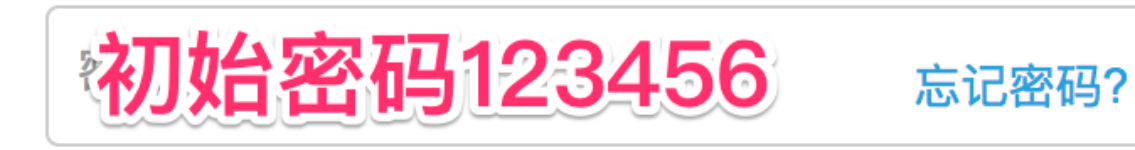

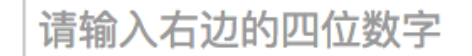

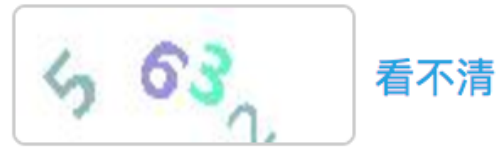

登录

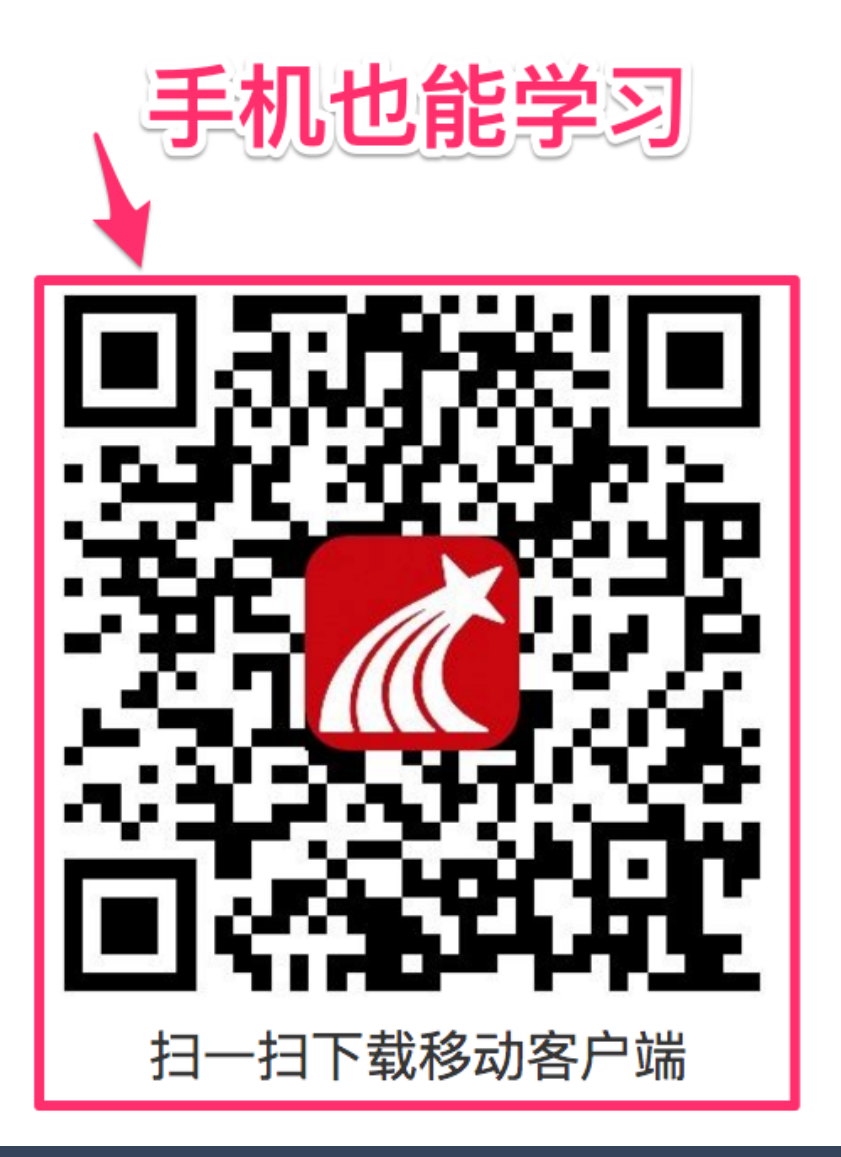

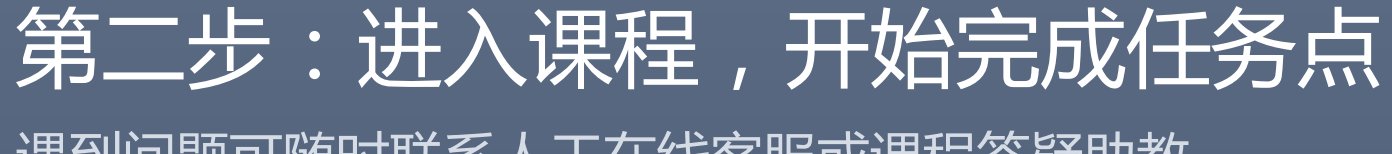

遇到问题可随时联系人工在线客服或课程答疑助教

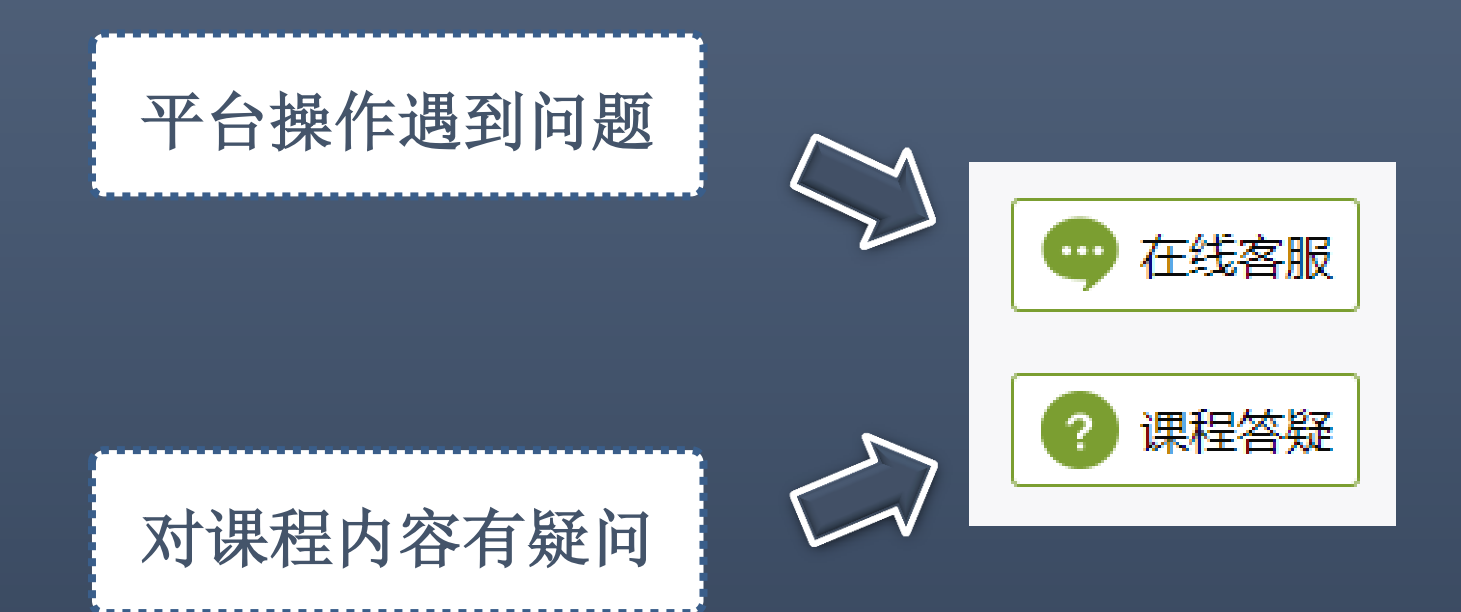

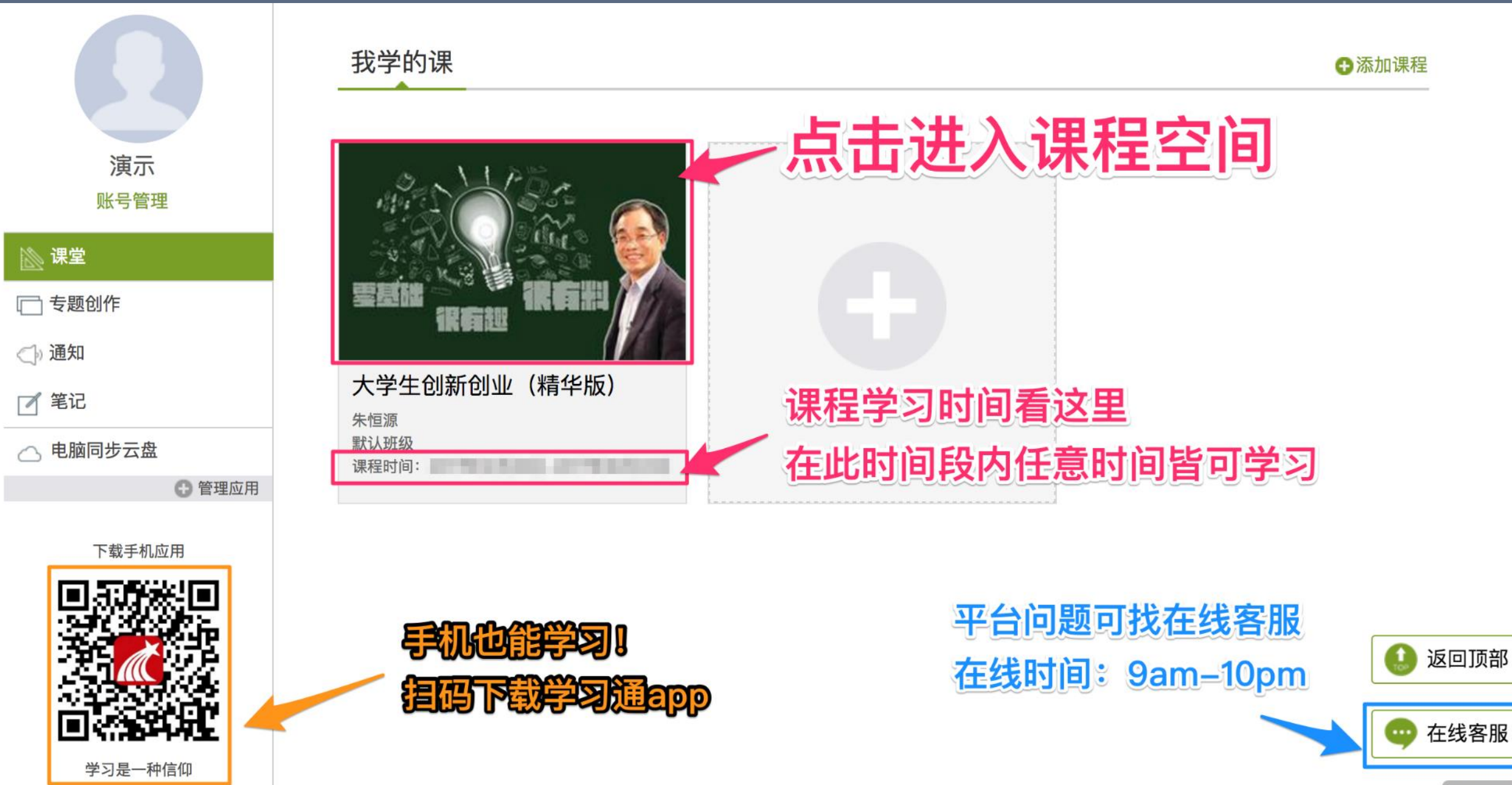

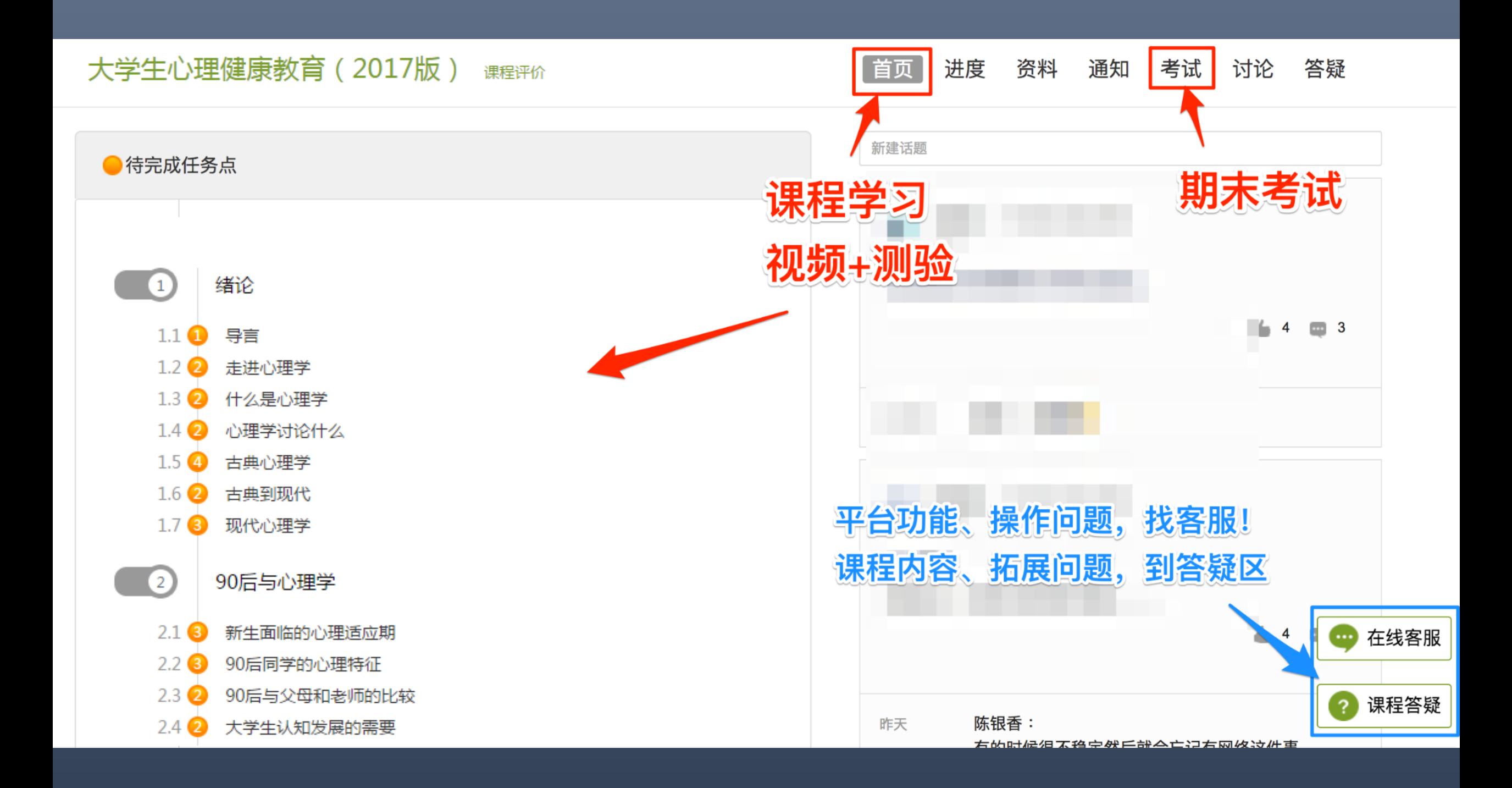

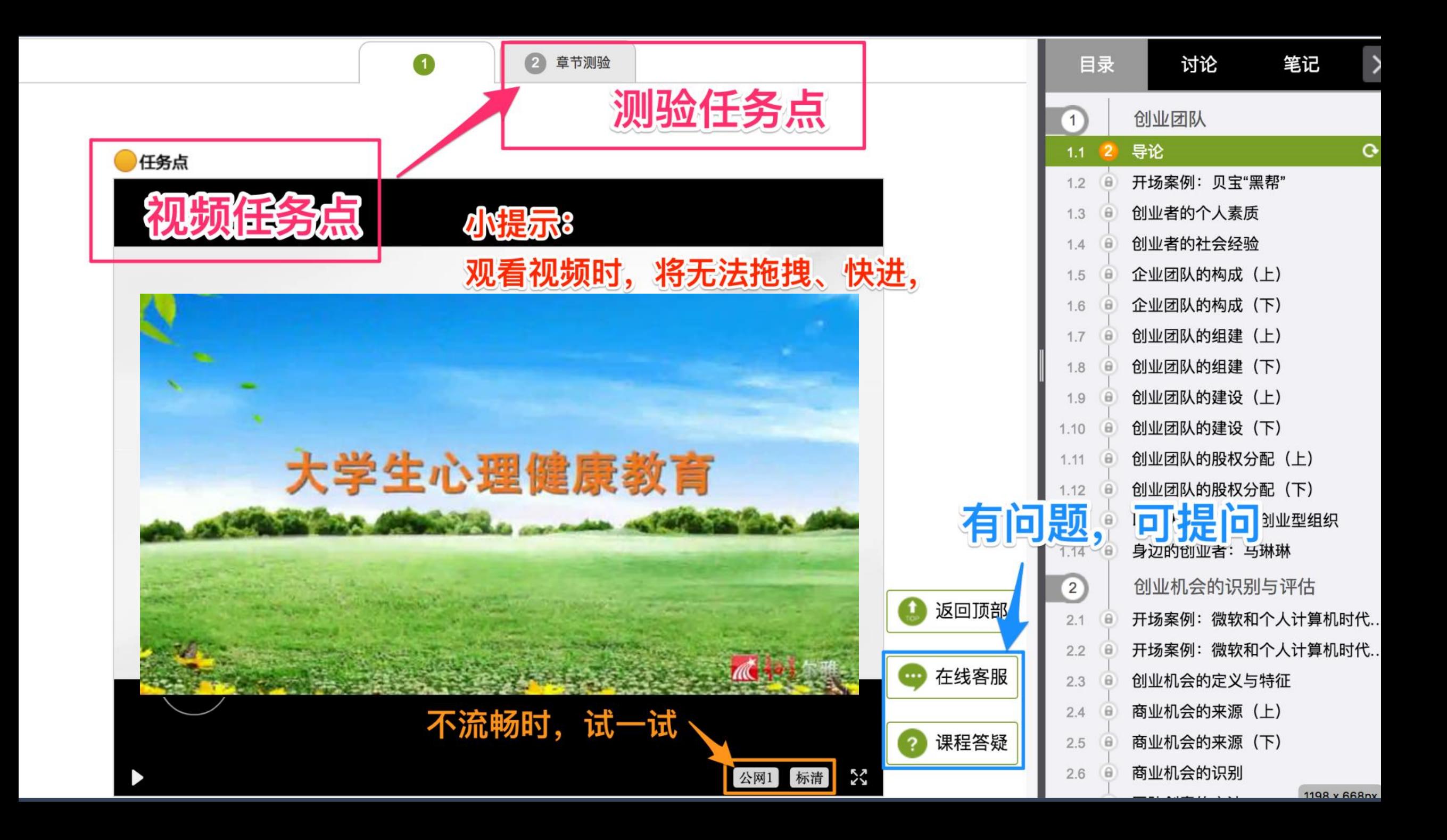

## 第三步:学习过程中随时查看进度

未达到指定进度要求,将无法参加期末考试

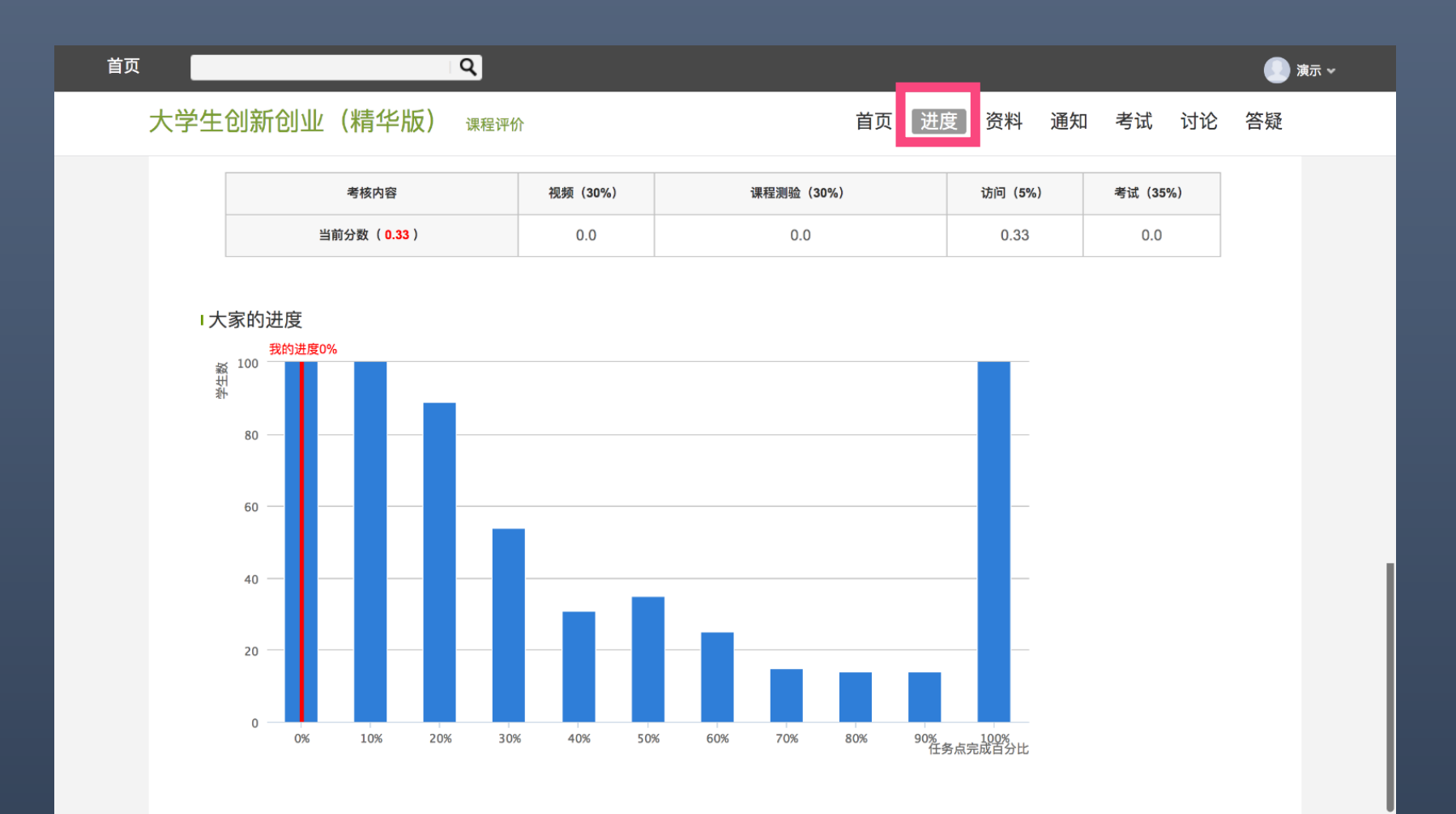

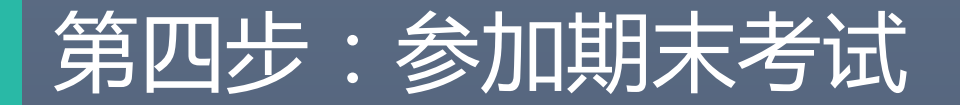

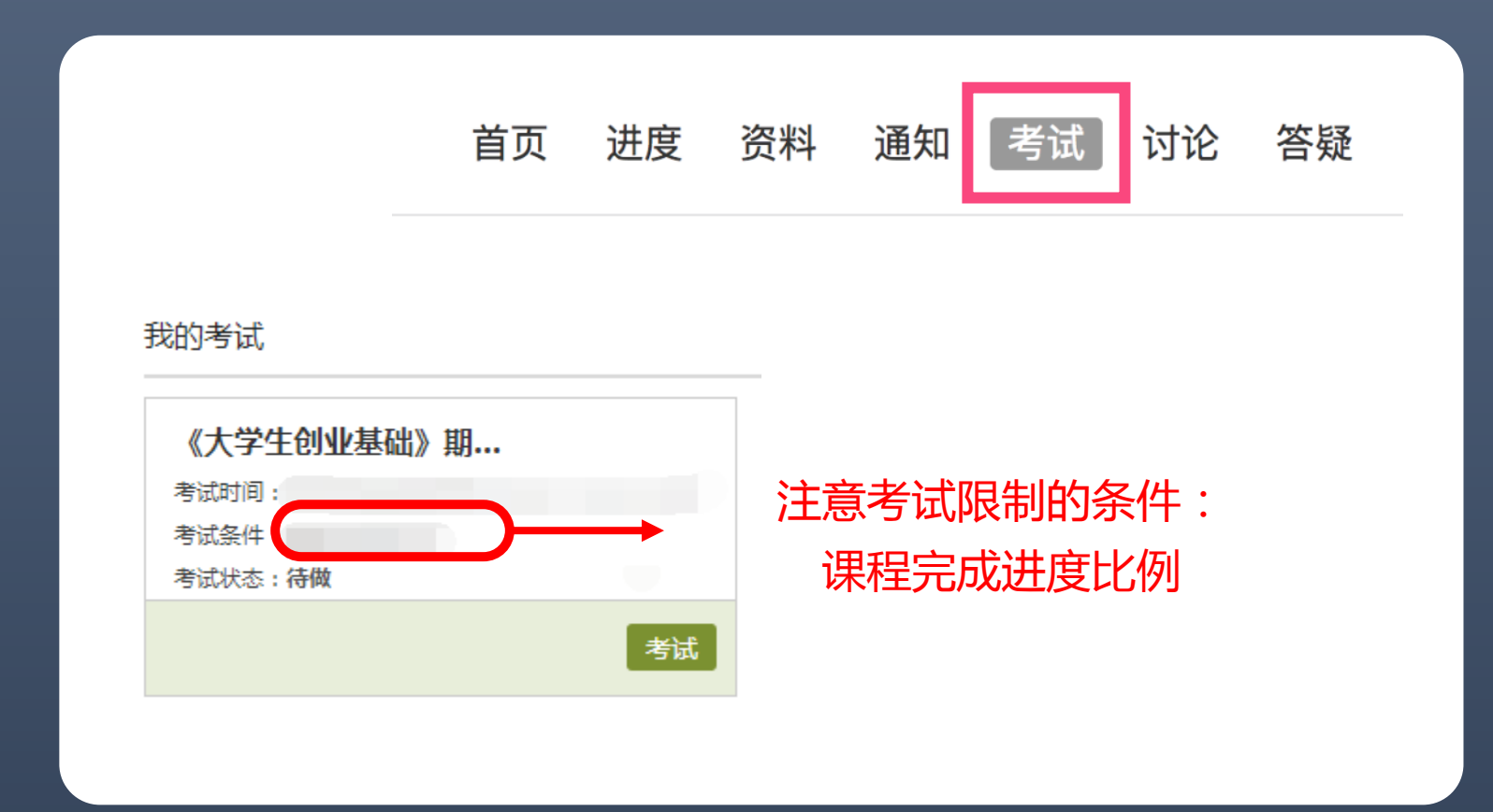

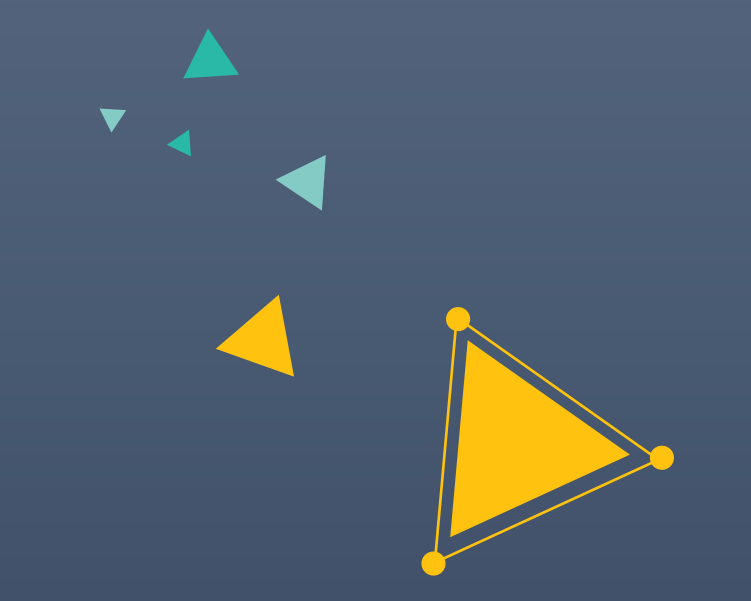

# 超星学习通 手 机 也 能 进 行 学 习

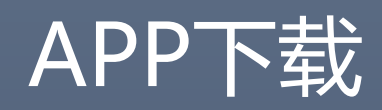

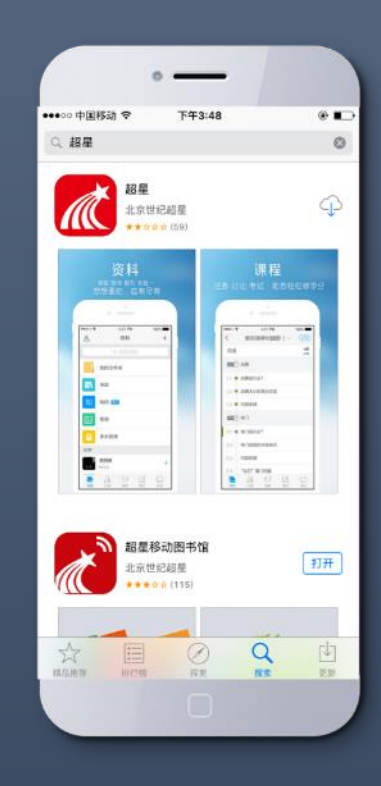

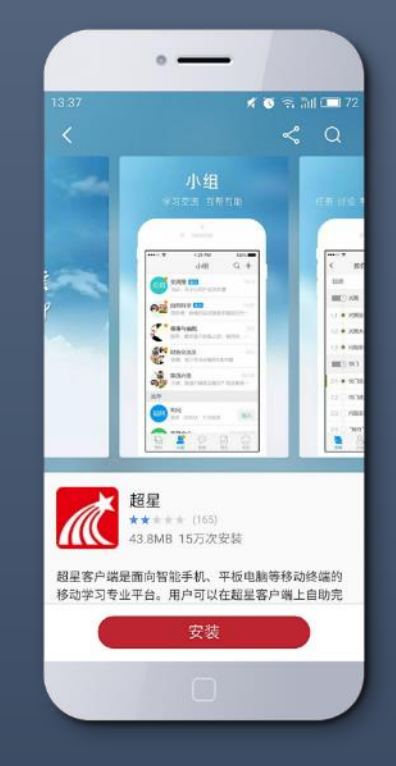

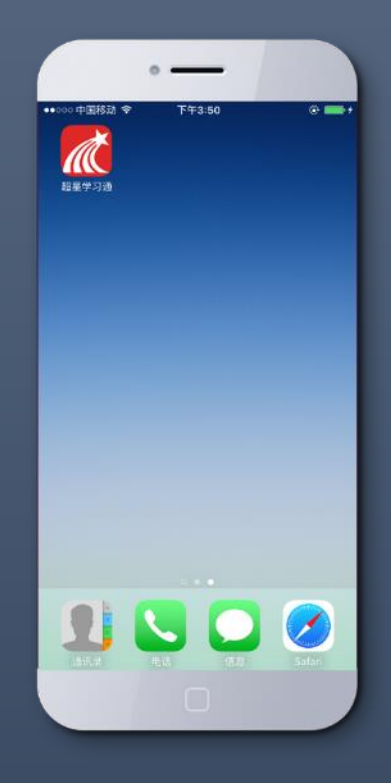

应用市场下载

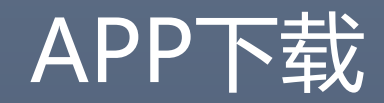

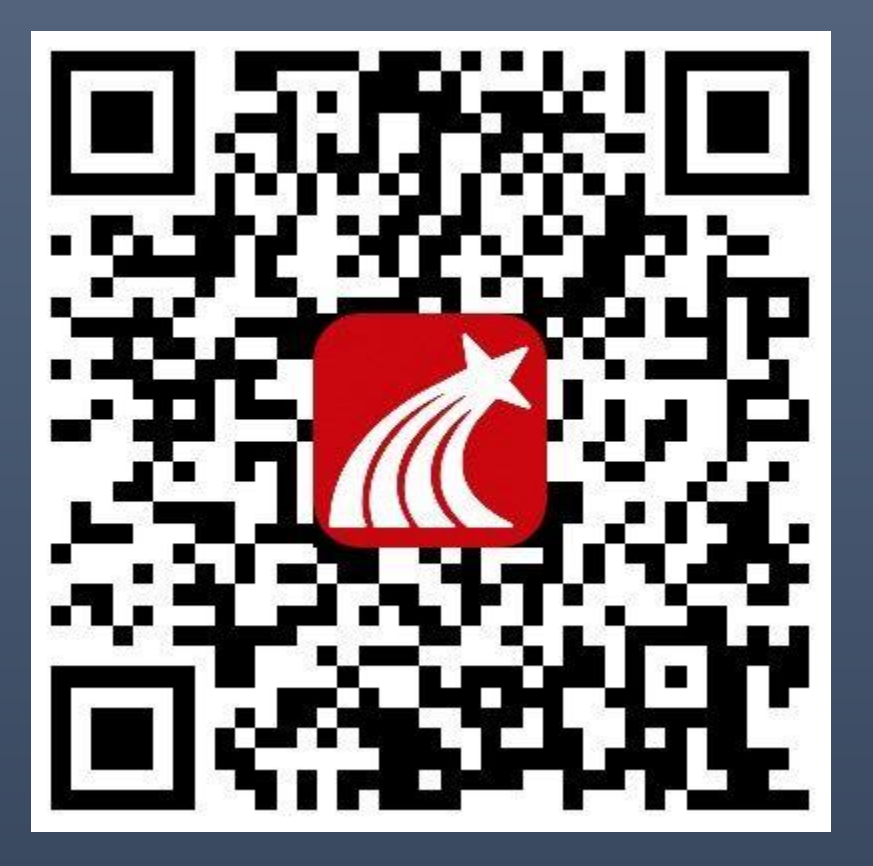

### 扫左方二维码下载

OR

下载网址:app.chaoxing.com

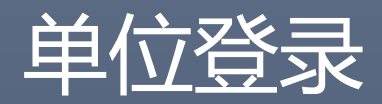

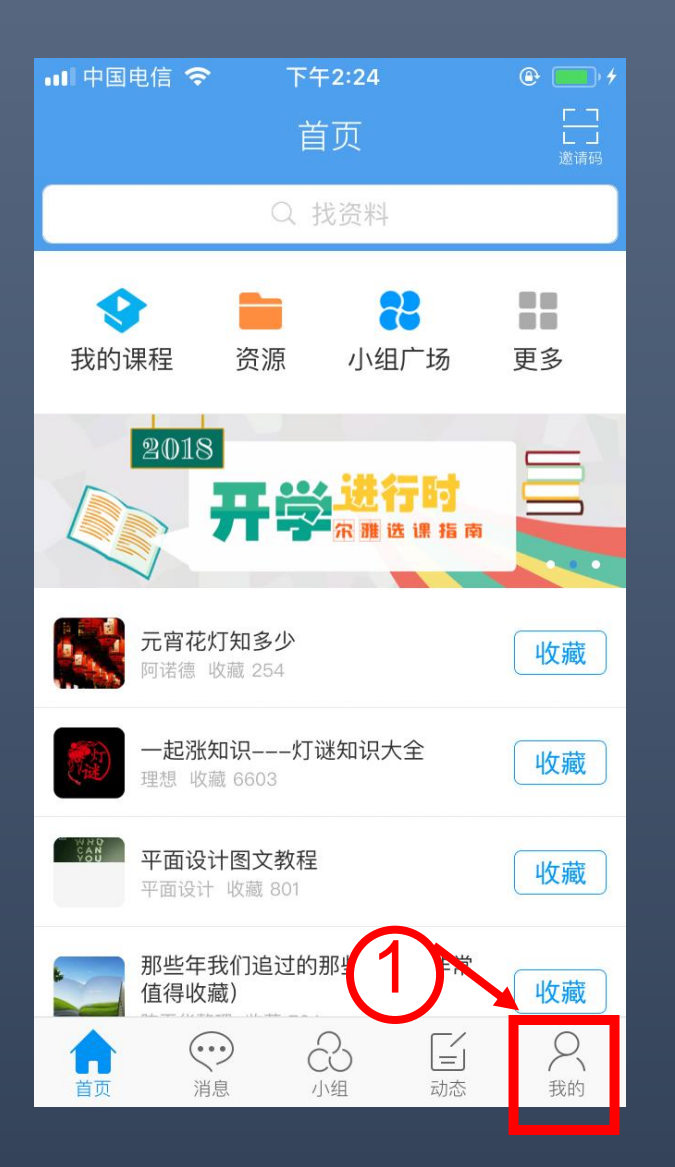

m

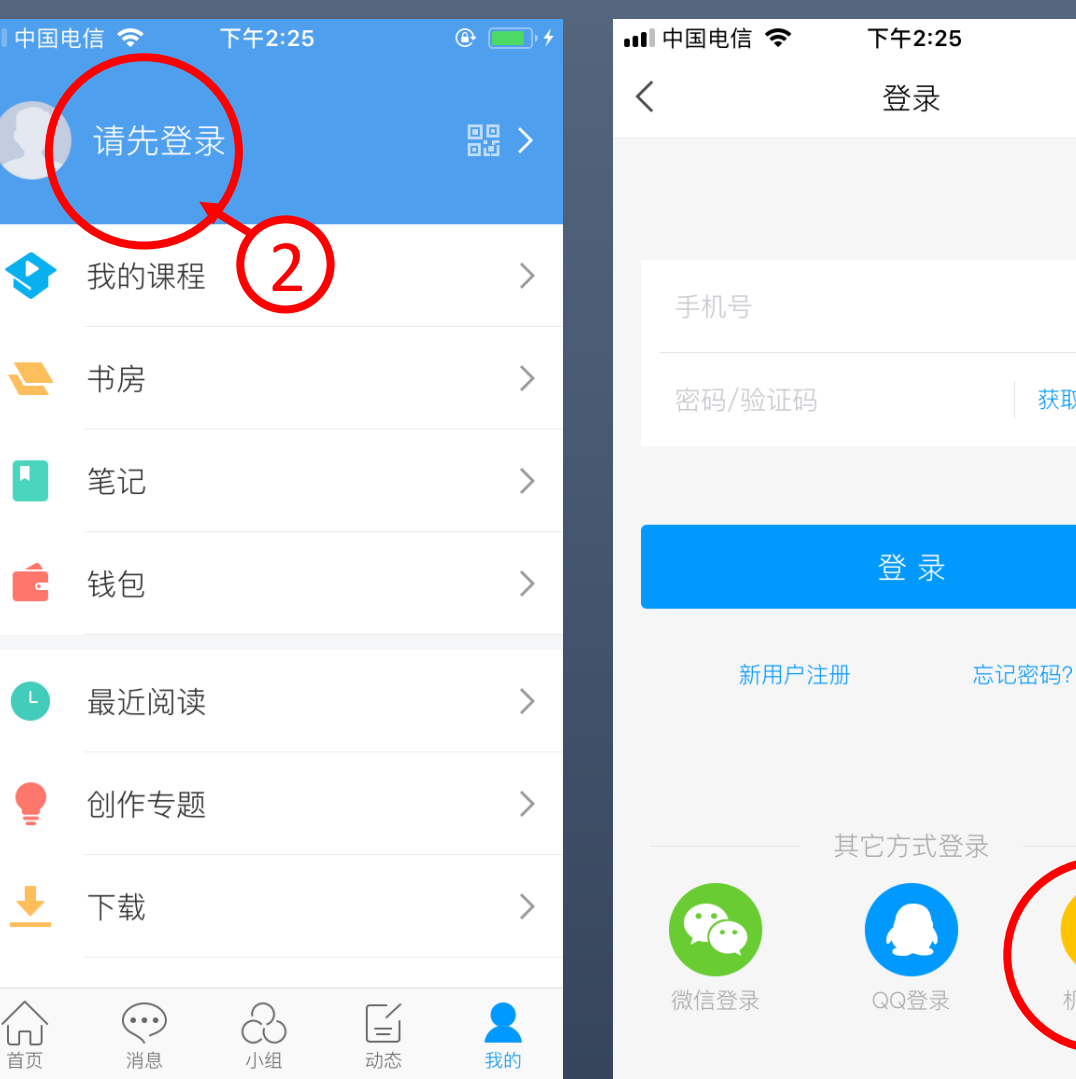

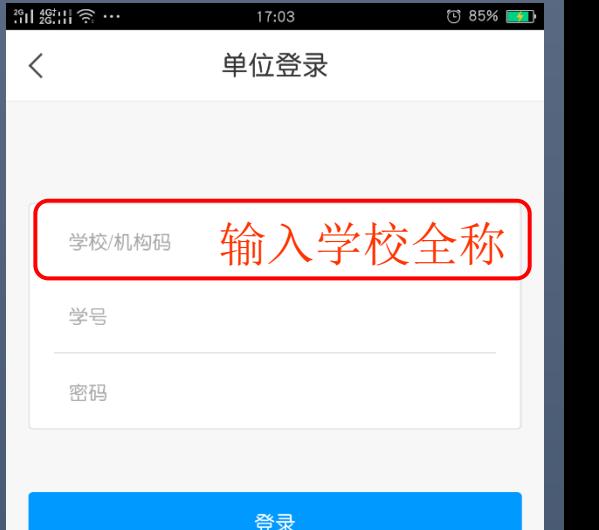

 $\frac{1}{2}$  85%

 $17:03$ 

3

 $\hspace{0.1mm}\mathopen{\begin{array}{c}\mathopen{\frown}\end{array}}\hspace{0.1mm}$ 

 $\oplus$   $\blacksquare$ <sup>+</sup>

客服

获取验证码

₿ñ

机构账号

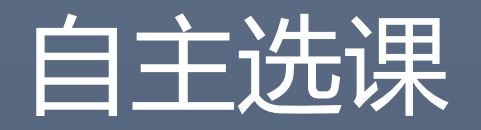

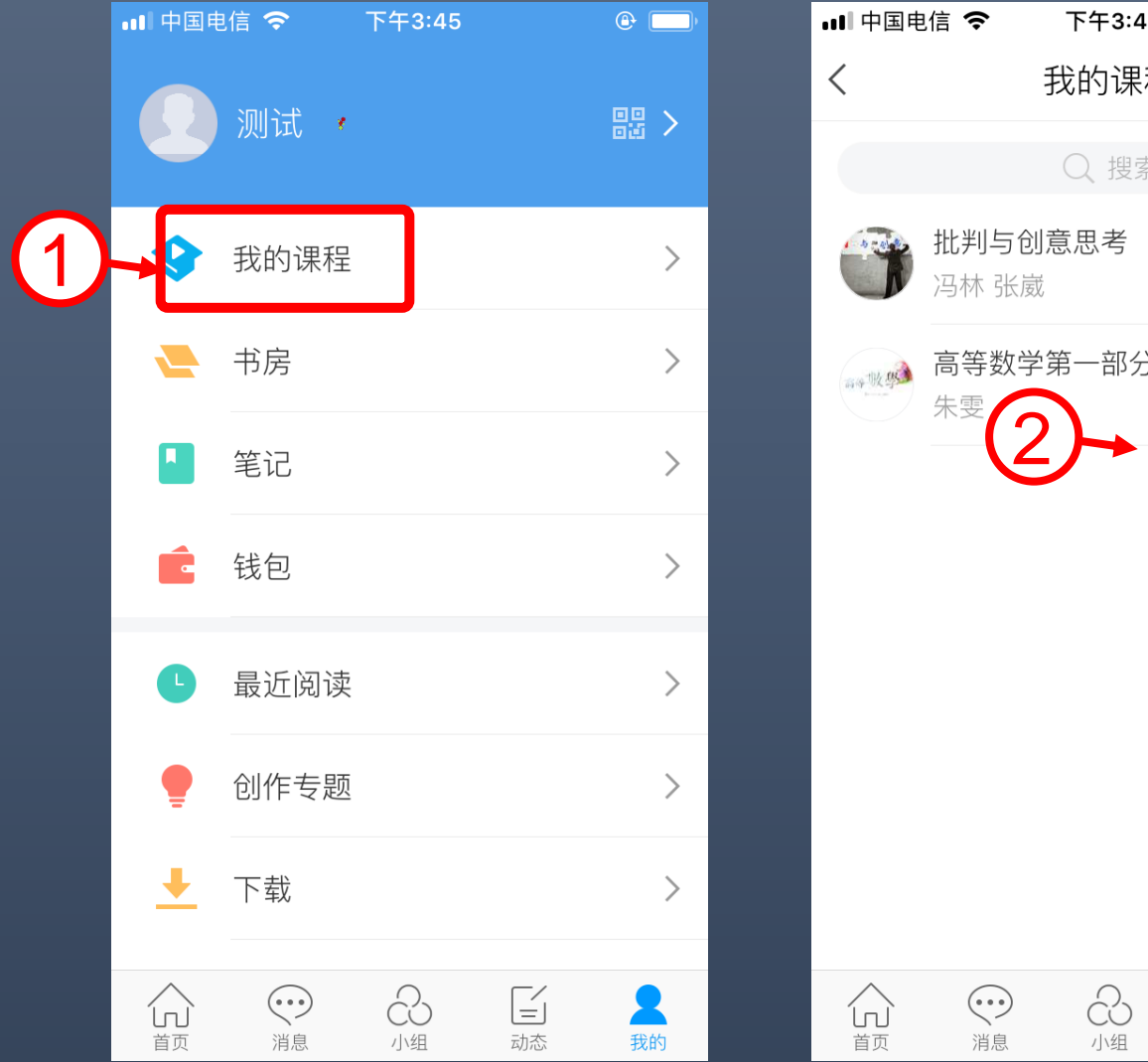

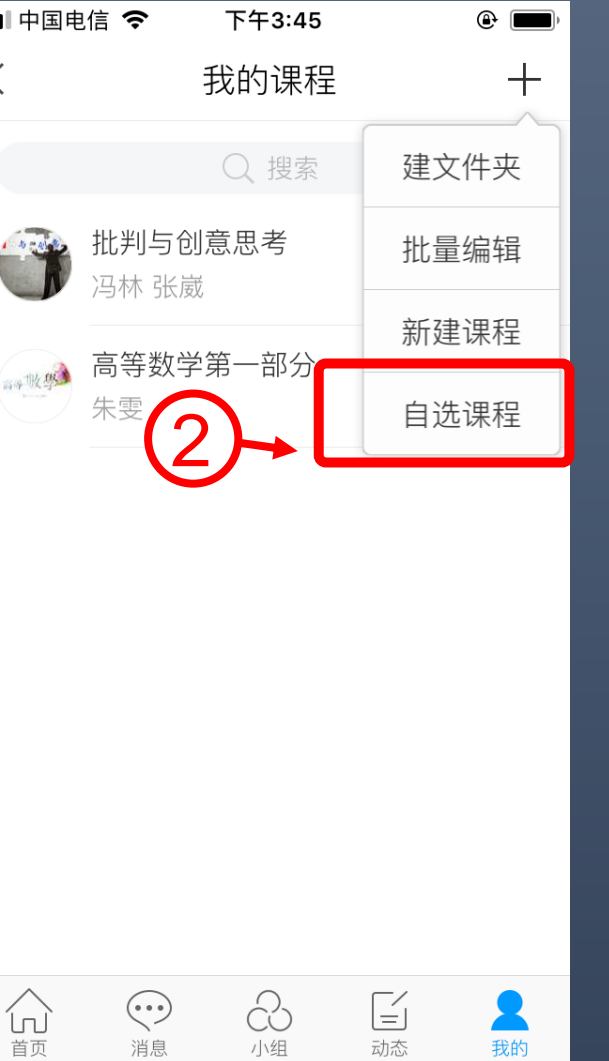

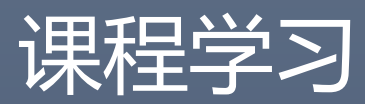

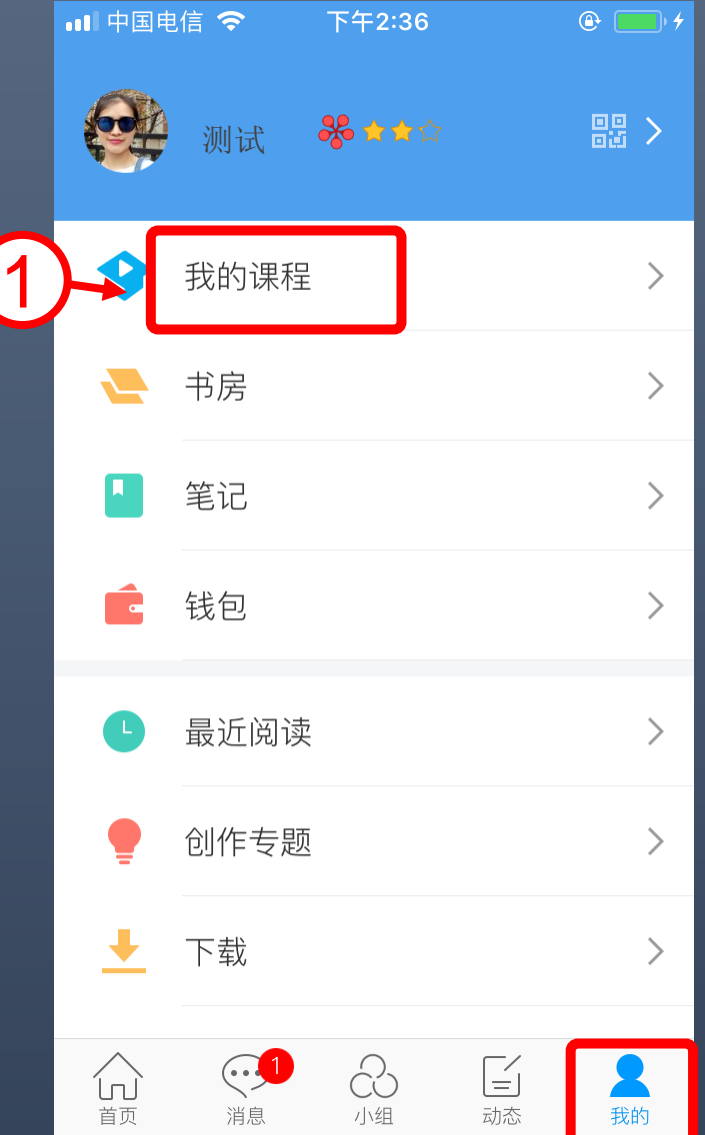

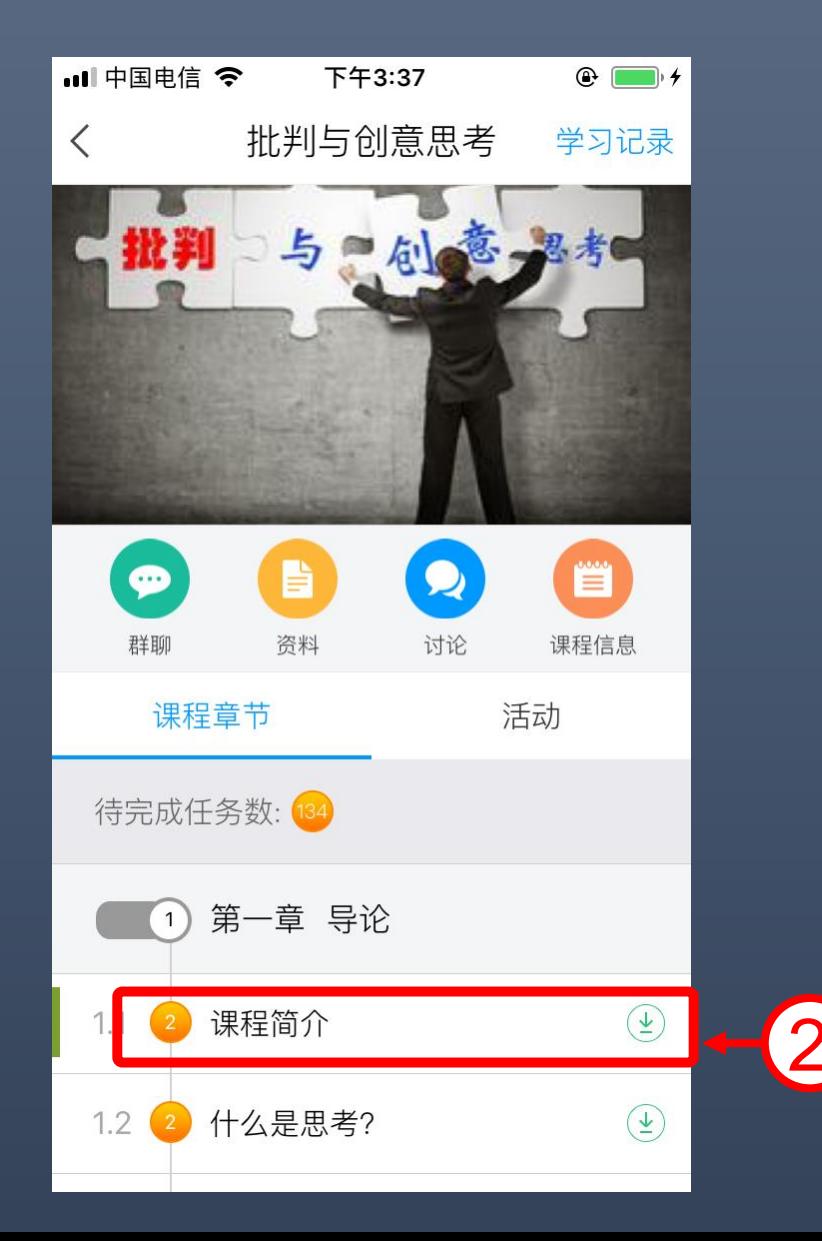

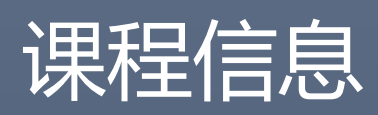

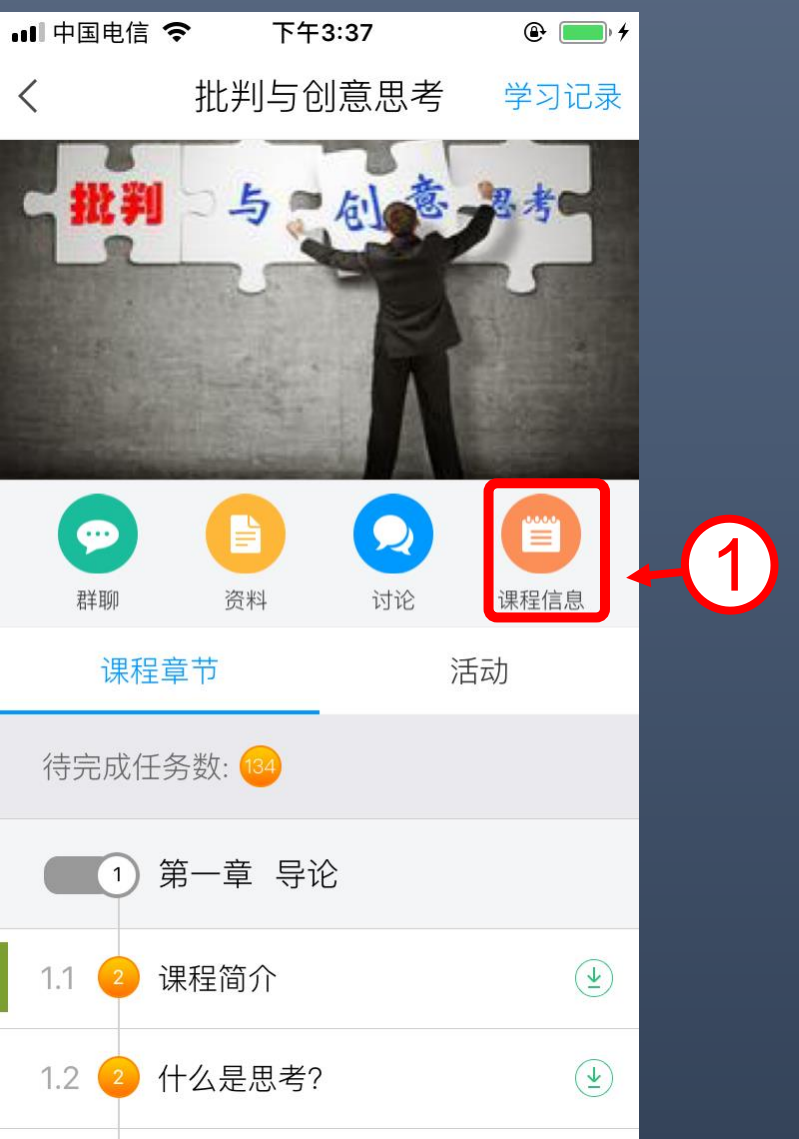

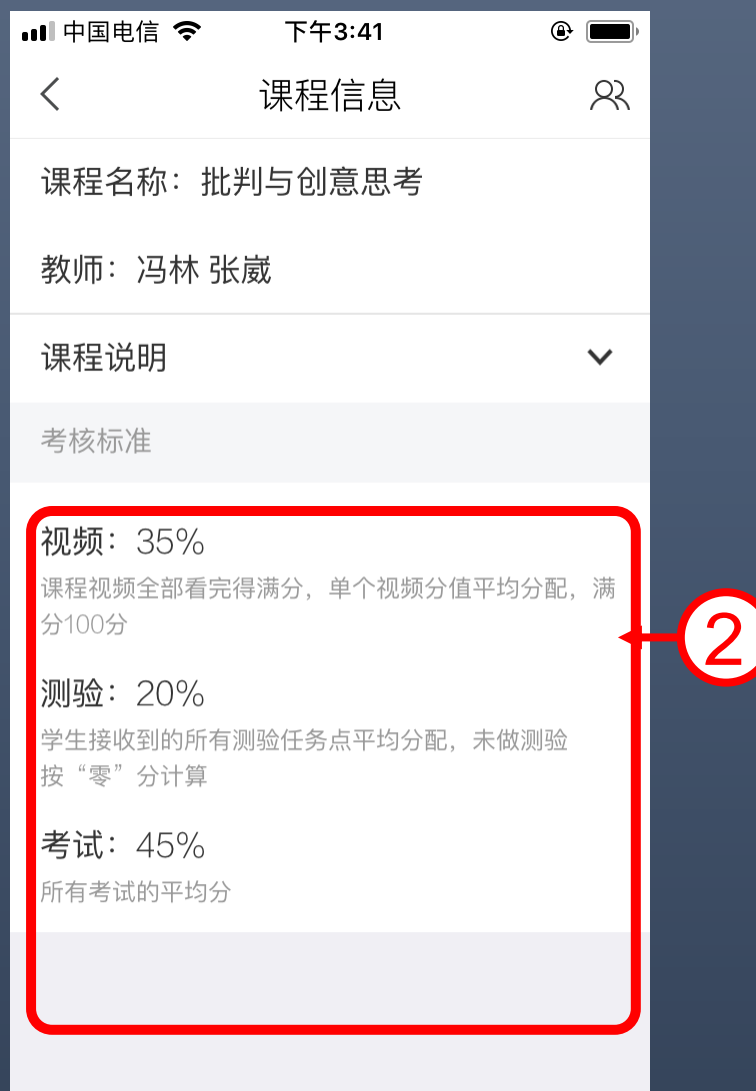

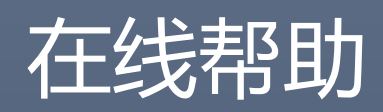

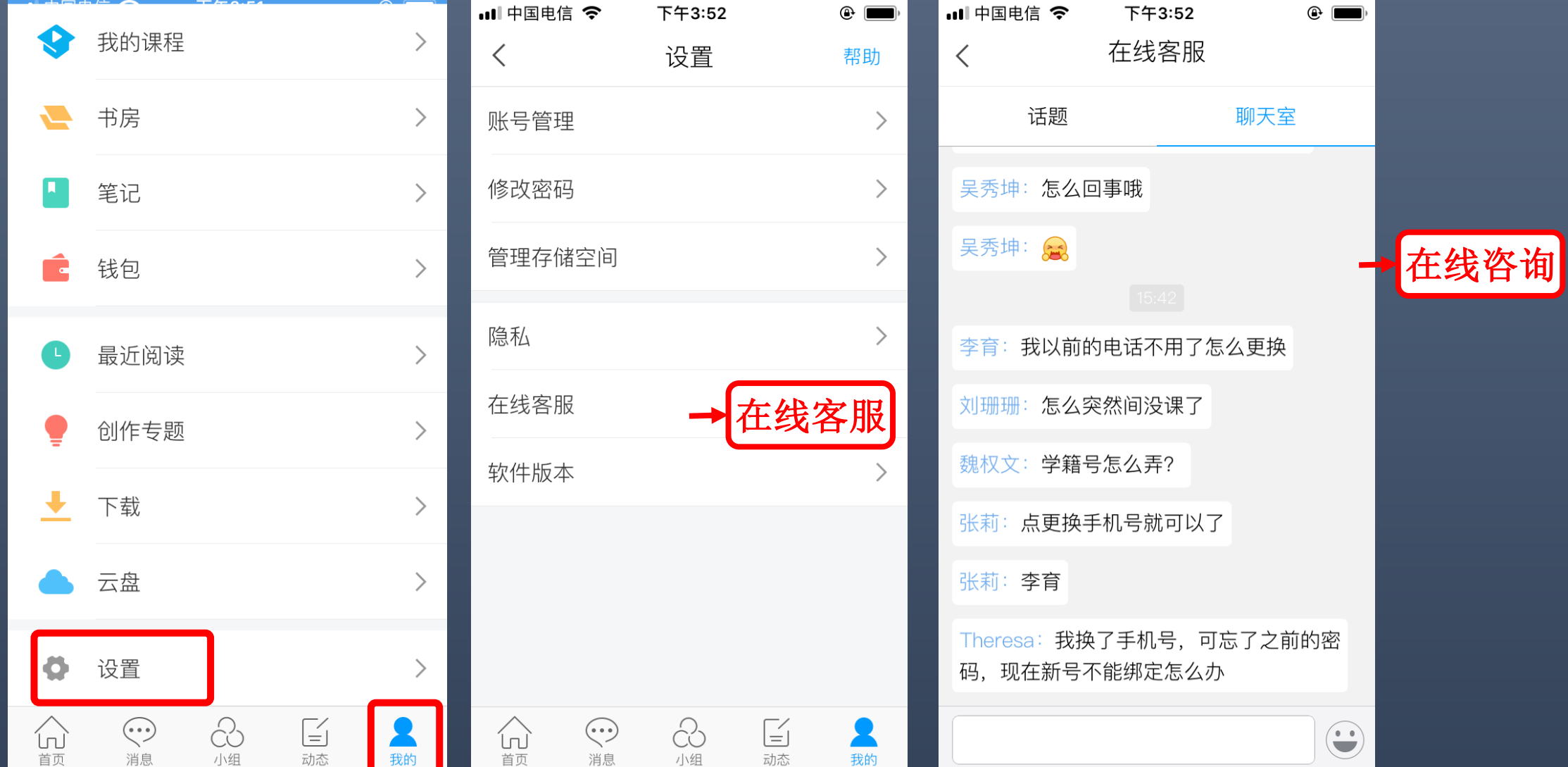

### • 客服在线电话: 400-902-0966

- 咨询邮箱: tsk@chaoxing.com
- 祝同学们学习愉快 60

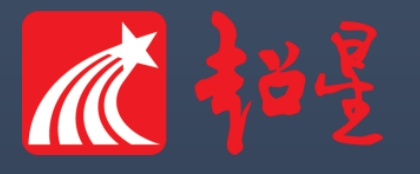